# Глава 3. Нумерологические прогнозы на компьютере

Людям свойственно любопытство и испокон веков им хотелось знать о судьбе своей и своих близких. Чтобы удовлетворить эту потребность человечества и возникли целые предсказательные науки. Нумерология одна из них.

Сегодня, когда компьютерные технологии широко вошли в нашу жизнь, нумерология перешагнула в новое измерение. В этой главе мы представим вам некоторые нумерологические программы, дающие возможность прогнозировать и предсказывать человеческие судьбы, раскрыть внутреннее «Я» отраженное в имени и отношения со временем и пространством, заданные датой рождения.

### 3.1. Китайская нумерология MB Chinese Numerology

Числа в Китае всегда считались важными и значительными. На сегодняшний день Китайская нумерология является удивительной частью культурного наследия народа Китая. Истоки такого трепетного отношения к цифрам и числам таятся в ассоциативности человека с сущностью природных явлений. Благодаря этому, еще 4000 лет назад возникла китайская предсказательная методика на основе расчета удачных чисел.

МВ Chinese Numerology — уникальная программа, дающая возможность вычислить счастливые числа любого человека. Основанная на решетке Ло Шу (рис.3.1), которая и в наше время широко используется в восточных странах. Первое известное ее изображение датируется 2200 до н.э. исполненное на черепаховом панцире.

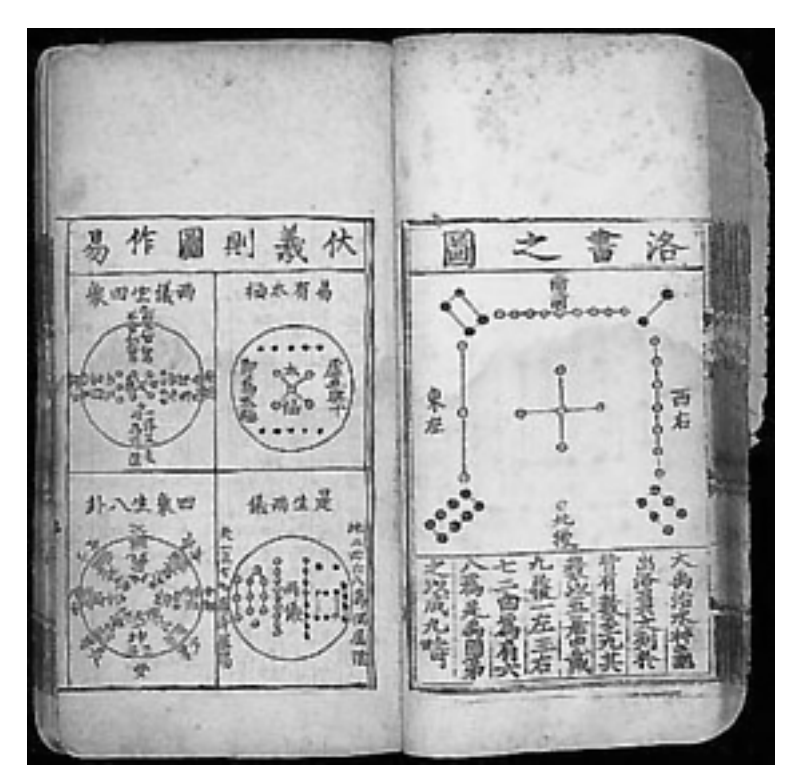

**Рис. 3.1.** Квадрат Ло Шу из книги эпохи Мин

МВ Chinese Numerology — эта программа до мельчайших деталей позволяет рассмотреть свою жизнь, как бы со стороны. Дает возможность получить знание о космических вибрациях, гармоничных вам, и более глубокое понимание основ мироздания.

#### **ПРИМЕЧАНИЕ**

Программа МВ Chinese Numerology не русифицирована. Но это не является большой проблемой для пользователей, так как интерфейс не сложен в понимании, а в итоговом прогнозе используются арабские цифры.

### Установка программы

МВ Chinese Numerology поддерживается операционными системами Windows 98/ME/NT/2000/Vista.

1. Щелкнем дважды мышью по установочному файлу программы, на экране появится диалоговое окно МВ Chinese Numerology с кнопками: Next> и Cancel (рис. 3.2);

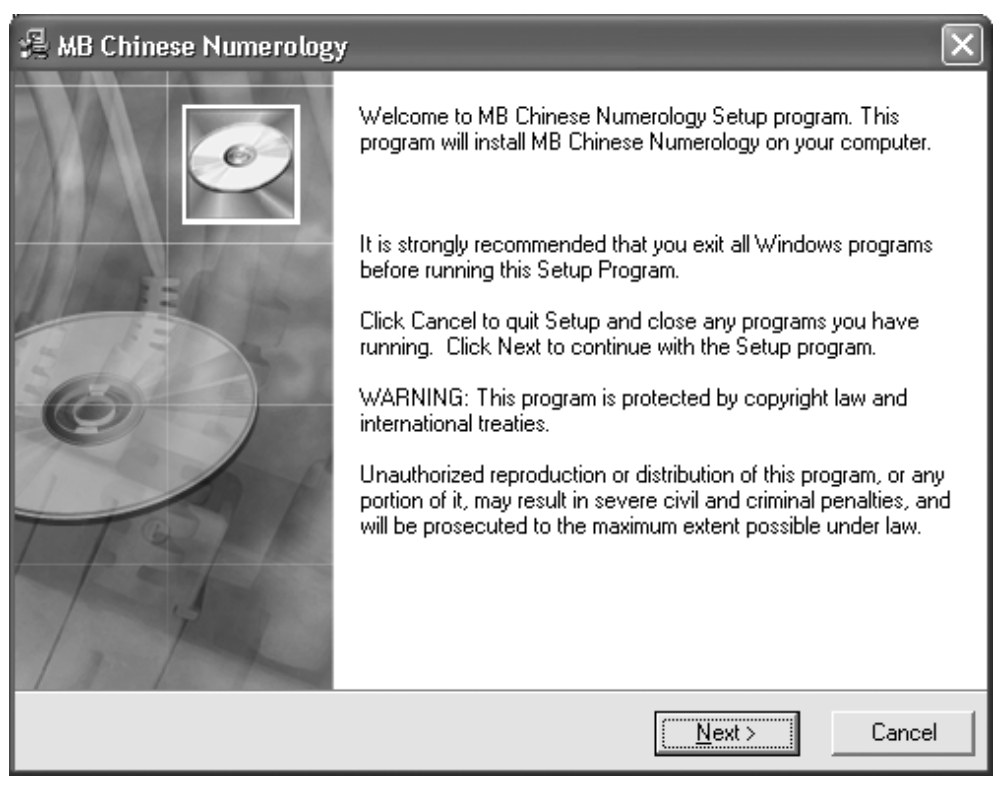

**Рис. 3.2.** Установочное диалоговое окно МВ Chinese Numerology

- 2. Щелкнем мышью по кнопке Next>, откроется диалоговое окно Destination Location, дающее возможность задать путь к папке, в которую установится программа; по умолчанию выбран путь системами C ▶ Program Files ▶ MB Chinese Numerology;
- 3. Чтобы изменить рабочую папку, щелкнем по кнопке Browse…, на дисплее появится диалог Select Destination Directory, позволяющий выбрать для установки любую заранее созданную паку (рис. 3.3);
- 4. Щелкнем по кнопке с «галочкой» на нижнем поле, чтобы выбрать локальный диск компьютера, на котором будет произведена установка, в основном поле диалога появится список доступных папок;
- 5. Щелкнем мышью дважды по желаемой папке, в верхнем поле диалога отобразится новый путь установки;
- 6. Щелкнем по кнопке ОК для подтверждения пути;

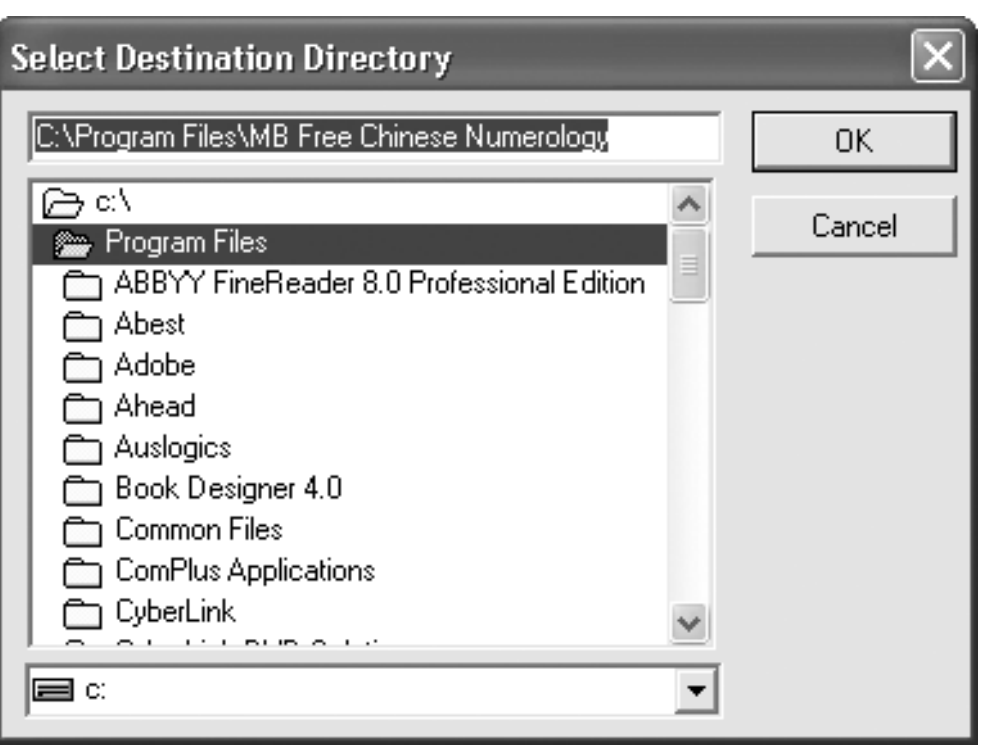

**Рис. 3.3.** Диалог Select Destination Directory

- 7. Щёлкнем кнопку Next> в диалоговом окне Destination Directory для продолжения установки;
- 8. Откроется диалог Start Installation, сообщающей о готовности установить программу МВ Chinese Numerology;
- 9. Щёлкнем кнопку Next> и, процесс установки начнется;
- 10. После завершения установки закроем диалог;

Каждое из установочных диалоговых окон содержит кнопку Cancel, предназначенную для отмены установки. Кнопка <Back, содержащаяся некоторыми из диалоговых окон, служит для возврата к предыдущему диалогу.

Установка завершена. Можно приступать работе с программой.

### Работа с МВ Chinese Numerology

Для запуска МВ Chinese Numerology, щёлкнем дважды по ярлыку программы .

На экране монитора появится окно программы, состоящее из: Строки меню, Рабочей панели и рекламного блока о сотрудничестве (рис. 3.2).

Стока меню содержит компоненты: File, Help, Donate, Make Money Online (см. рис. 3.4). Рассмотрим каждый из компонентов подробнее:

- 1. Щелкнем мышью по компоненту File (Файл) появится подменю содержащее единственную команду: Exit (Выход);
- 2. Щелкнем мышью по компоненту Help (Помощь) увидим новое подменю, состоящее из пунктов:
	- 1) Online Help Интернет помощь;
	- 2) Visit Us Online Посетить сайт разработчиков;
	- 3) Register Software Зарегистрировать программное обеспечение;
	- 4) Check for Software Update Обновить программу;
	- 5) About Software О программе.
- 3. Щелкнем мышью по компоненту Donate (Пожертвование) откроется вебстраница сайта разработчиков на которой, при желании, можно поддержать разработчиков материально;
- 4. Щелкнем мышью по компоненту Make Money Online (Зарабатывать деньги в сети) оказываемся на странице сайте разработчиков с мастер-классом о возможностях использования этой программы в интернет-бизнесе.

Снизу диалогового окна, на сером фоне (см. рис. 3.4), расположен рекламный блок, информирующий о возможности приобретения этого программного обеспечения и дальнейшего его использования в собственном интернет-бизнесе.

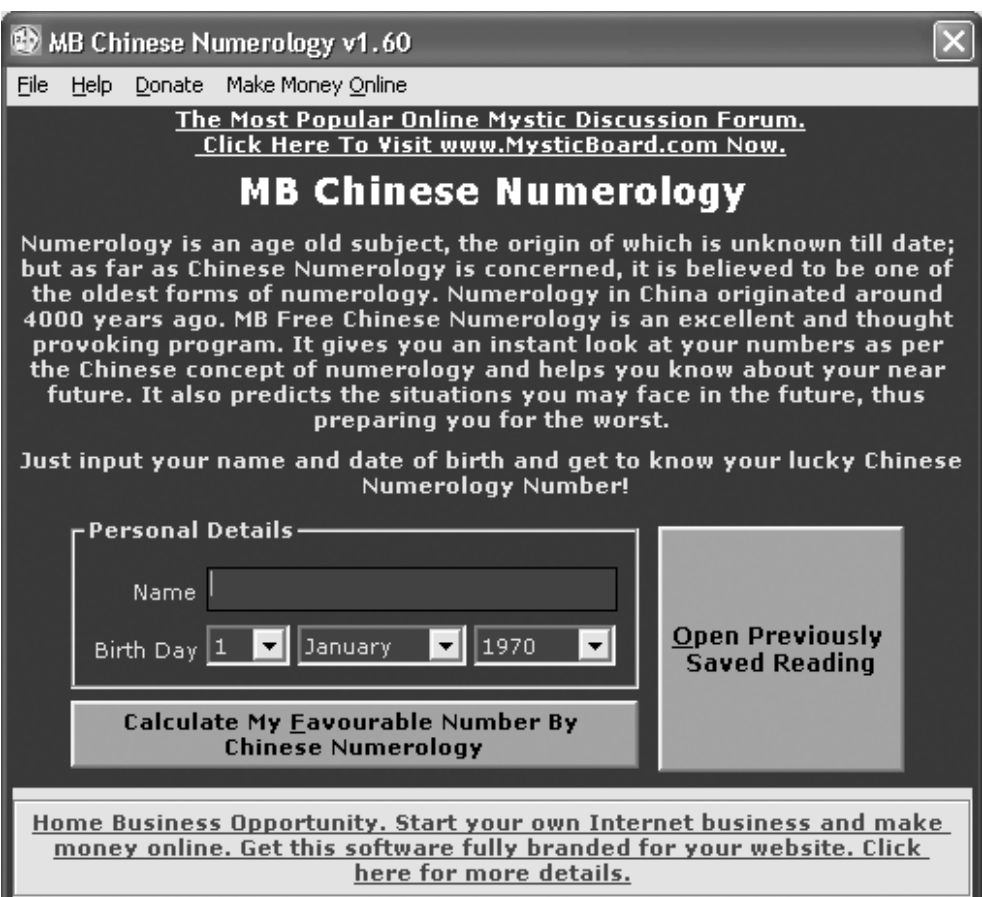

**Рис. 3.4.** МВ Chinese Numerology

Работа над прогнозом начинается с введения персональных данных в поле Personal Details (Персональные данные), расположенного на Рабочей панели (см. рис. 3.4):

- 1. Щелкнем мышью в текстовом поле Name (Имя);
- 2. Введем имя человека, для которого составляем прогноз, латиницей, без учета регистра;
- 3. В поле Birth Day (День рожденья) указываем день, месяц и год рождения;
- 4. Щелкнем мышью по кнопке с «галочкой» появится открывающийся список. Дата выбирается из него, перемещаясь по списку с помощью кнопок со стрелочками;
- 5. Щелкнем мышью по кнопке с «галочкой» и аналогичным образом выберем месяц рождения;
- 6. Щелкнем мышью по кнопке с «галочкой» чтобы задать год рождения в диапазоне от 1900 до 2050 гг.

Внизу под полем Personal Details (Персональные данные) расположена большая прямоугольная кнопка с надписью: Calculate My Favorable Number By Chinese Numerology (Высчитать число моей судьбы по Китайской нумерологии).

Справа от поля Personal Details (Персональные данные) расположена большая квадратная кнопка с надписью: Open Previously Saved Reading (Прочитать текст перед сохранением).

После введения персональной информации, щелкнем мышью по кнопке с надписью Calculate My Favorable Number By Chinese Numerology. На экране появится диалоговое окно с изображением магического квадрата (рис. 3.5), ориентированного по сторонам света. Этот квадрат разбит на девять меньших разноцветных квадратов. В каждый из них вписаны цифры, соответствующие личности исследуемого человека.

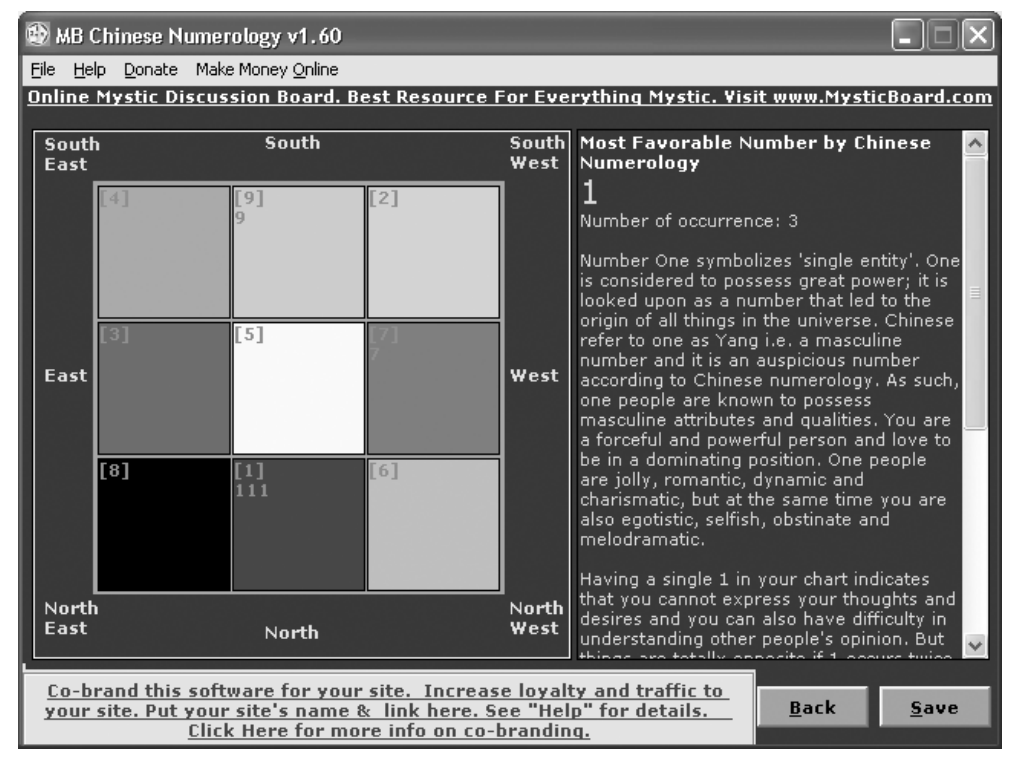

**Рис. 3.5.** Результат прогноза

В поле справа от квадрата даны счастливые числа личности по китайской нумерологии, вычисленные в соответствии с введенной персональной информацией, и отдельная расшифровка каждого числа, если их несколько (см. рис. 3.5). Под описанием чисел указанны стороны света, благоприятные для конкретного человека.

Строка меню данного диалогового окна содержит те же компоненты, что и в предыдущем диалоге. За исключением того, что при щелчке мыши по File (Файл), появится подменю с двумя элементами:

Back (Назад) — дает возможность в9-ернуться к предыдущему диалоговому окну;

 $\Box$  Exit (Выход) — дублирует возможность выхода из программы.

Справа внизу диалогового окна расположены две кнопки Back (Назад) и Save (Сохранить) (см. рис. 3.5):

- 1. Щелкнем мышью по кнопке Save (Сохранить), чтобы сохранить личный прогноз отдельным файлом;
- 2. Щелкнем по кнопке Back (Назад) для возвращения к предыдущему диалогу.

Для выхода из МВ Chinese Numerology щелкнем по кнопке «крестик», расположенной в верхнем правом углу окна программы, или воспользуемся командой Exit (Выход) пункта меню File (Файл).

На протяжении долгих веков китайцы использовали квадрат Ло Шу для предсказания будущего, так как считали, что если знаешь свою судьбу, то неудач можно избежать или, по крайней мере, смягчить их последствия.

## 3.2. Нумерологический процессор 2.3.1.0

Еще одним не менее интересным образцом воплощения нумерологии в компьютерных технологиях является Нумерологический процессор 2.3.1.0. Его прогноз построен на связи судьбы человека, даты его рождения и имени.На эту связь обращали внимание еще большинство древних народов, начиная с шумеров, а может быть и глубже в века.

Уникальная нумерологическая система была создана жрецами Египта. Эта система рассматривала человека в единстве с природой, как нечто полезное для нее и имеющее свои конкретные задачи. Благодаря этой системе человек стал предсказуем. Позднее эти знания получил Пифагор и привнес в них свое начало математический аспект. Появилась так называемая матрица Пифагора, параметров стало больше и, естественно, прогноз точнее. С добавлением к нему данных об имени человека система получила возможность быть более мобильной. Точность ее прогноза увеличилась до 80–90%.

В наши дни этой системе стали доверять бизнесмены для выяснения особенностей конкурентов и клиентов, руководители при подборе кадров и тем более она точна при решении бытовых задач. И это воплощено в простой и доступной форме Нумерологического процессора 2.3.1.0.

### Работа с Нумерологическим процессором 2.3.1.0

Нумерологический процессор 2.3.1.0 поддерживается операционными системами Windows 95/98/ME/2000/XP.

Программа распространяется в форме, не требующей установки. Необходимо только создать папку и скопировать туда все файлы программы.

Запустим Нумерологический процессор 2.3.1.0, щелкнув дважды по файлу

*NUST.exe* . На экране появится окно программы (рис. 3.6).

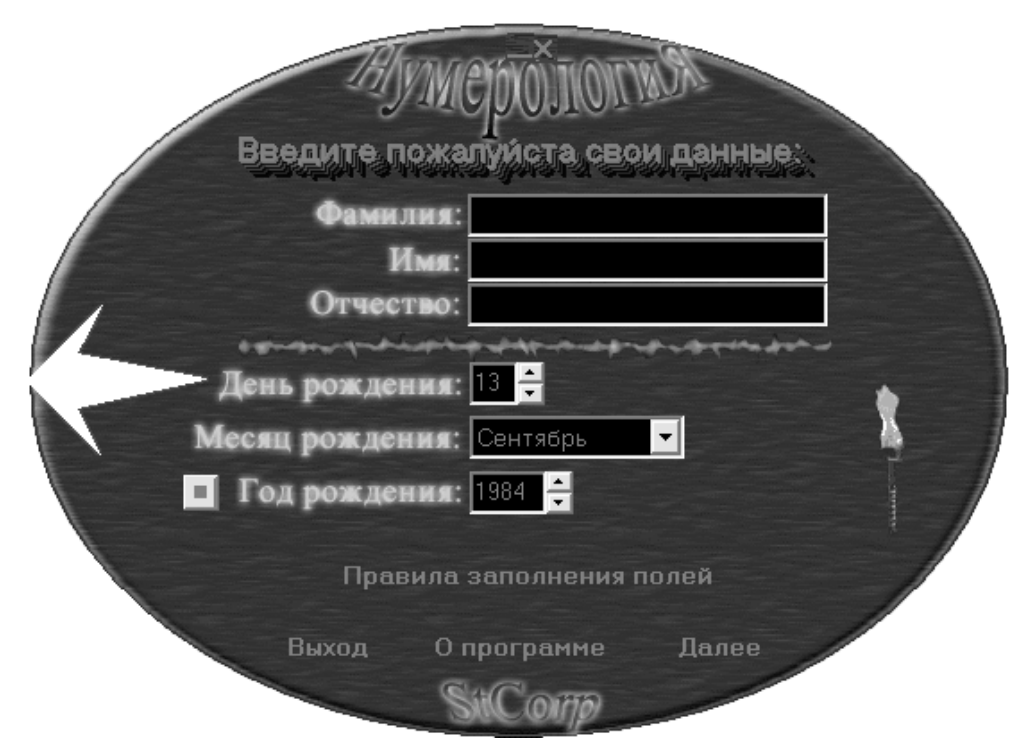

**Рис. 3.6.** Нумерологический процессор 2.3.1.0

В рабочее поле программы вносится информация, строго соответствующая «Свидетельству о рождении». Если при регистрации ребенка в этот документ вкралась ошибка, и родители ее приняли, то вводить необходимо принятую информацию. Если же эту ошибку не приняли, и все время использовалось реальное имя, то вносятся реальные данные. Тогда, когда человек был усыновлен и при усыновлении даны новая фамилия и имя, то для анализа необходимо использовать данные до усыновления. В случае неизвестного имени и фамилии до усыновления, прогноз составлять нельзя из-за его недостоверности. Имена, данные при посвящении в сан, при конфирмации духовным учителем, принятые как псевдоним, использоваться не должны. Если при рождении ребенком получено несколько имен, их нужно вносить в графу имя все без пробелов. Если к имени добавлены приставки такие как: младший, средний, старший, то они отбрасываются как малозначительные.

Рабочее поле этой программы выглядит нестандартно, так как не содержит Строки меню. Помимо полей, предназначенных для ввода персональных данных, присутствуют кнопки: Правила заполнения полей, Выход, О программе, Далее. А так же небольшая квадратная кнопка с точкой по центру и большая прозрачная стрелка в левой части окна (см. рис. 3.6). Рассмотрим каждый из этих элементов управления подробнее:

1. Правила заполнения полей — щелчком по этой кнопке откроется диалоговое окно, содержащее правила, которых нужно придерживаться для корректной работы программы;

- 2. Выход используется для закрытия программы;
- 3. О программе щелчком мыши по этой кнопке откроем диалог, отображающий информацию о разработчике и некоторые технические данные программы;
- 4. Далее используется после заполнения всех полей для составления прогноза;

#### **ВНИМАНИЕ**

Если в каком либо из текстовых полей присутствуют пробелы, то при щелке по кнопке Далее программа выдаст сообщение: «Введены недопустимые символы».

- 5. Кнопка с точкой расположена возле поля Год рождения и предназначена для отключения-включения музыкального сопровождения программы щелчком мыши; теперь щелкнем по ней правой кнопкой мыши, появится контекстное меню с командой Открыть, при выполнении которой откроется диалоговое окно Открытие звукового файла, дающее возможность запустить любой музыкальный файл формата .mid или .wav;
- 6. Прозрачная стрелка позволяет свернуть окно программы.

Прогноз начинается со ввода персональных данных в соответствующих полях:

- 1. Щелкнем мышью в поле Фамилия для введения фамилии исследуемого человека;
- 2. Щелкнем мышью в поле Имя и введем в него имя этого человека;
- 3. Щелкнем мышью в поле Отчество, чтобы ввести отчество;
- 4. Щелкнем мышью в поле День рождения и, пользуясь кнопками «вверх-вниз», установим дату рождения;
- 5. В поле Месяц рождения щелкнем мышью по кнопке с «галочкой» и в открывшемся списке выберем месяц;
- 6. Щелкнем мышью в поле Год рождения и, пользуясь кнопками «вверх-вниз», установим год рождения.
- 7. Щелкнем мышью в поле Далее, откроется меню Выбор позиции (рис. 3.7).

Сочетание всех этих параметров и составляет нумерологическую карту, или описание личности человека.

Чтобы сохранить полученные результаты, щелкнем мышью по кнопке Сохранить на Панели инструментов, пункт Строки меню Файл • Сохранить, либо по клавише F2 клавиатуры. Введенные данные и нумерологическая карта, полученная в результате, сохраняются отдельно!

Для завершения работы с Numero щелкнем пункт Строки меню Файл ▶ Выход или по кнопке «крестик».

### Версии программы Numero

Базисная структура — Numero Lite, является демо-версией программы. Помимо нее существуют и другие версии:

- Numero Pro это полный программный комплекс, рекомендованный к использованию нумерологами-профессионалами, и также для тех, кто хочет снять функциональные ограничения Numero Lite. В нем увеличен размер трактовок, введены дополнительные виды чисел, модуль нумерологической совместимости. Эта комплектация распространяется на коммерческих основах.
- Numero Astro этот мощный комплект необходим в том случае, если занятия нумерологией дополняются астрологией. Astro-комплектация Numero включает в себя дополнительные модули, облегчающие доступ к астро-файлам и астрологическим базам данных.
- Numero Med эта комплектация Numero, модуль, облегчающий доступ к базам данных штатного ПО идущего к прибору ДиаДЭНС-ПК. Комплектация нужна, если Вы используете этот аппарат и ведете карточки пациентов — они смогут быть легко использованы в Numero.
- $\Box$  Numero Full это самая полная комплексная версия Numero. Она включает в себя астрологические и медицинские дополнения, и соответственно имеет возможности всех вышеперечисленных комплектаций.

Программа с Numero, очень проста в эксплуатации и доступна в пользовании даже новичку. С ее помощью вы сможете легко создавать обширные нумерологические прогнозы и проводить гадания по различным методикам, подобрать себе подходящие фамилию и имя в виде псевдонима, и просчитать к каким последствиям это приведет. Дополнительным плюсом этой программы является распространение абсолютно бесплатной ее версии, с несколько ограниченными возможностями, но вполне достаточным объемом информации для неспециалиста.

### Резюме

С познания себя начинается изменение своей жизни и судьбы. Наука нумерология надежный помощник в этом. Если заглянуть в свое будущее с помощью этой науки, то появится возможность откорректировать его по своему желанию. Если прогноз того или иного события в жизни неблагоприятен — этого события можно избежать и т. д. Если мы изменяем свое имя, то, приобретаем другое число жизненного пути и как следствие — изменяем свою жизнь. Примеров этому можно найти множество. Влияние нового числа будет постепенно сказываться на вашей жизни, оно привлечет к вам новые события, новых людей и новый уровень жизни, правда качество этих изменений зависит от нас самих. Человек может все. При своей кажущейся хрупкости он способен на невероятные вещи, нужно только хотеть и идти в сторону успеха. Нумерология будет проводником каждому желающему быть ею ведомым!

Сегодня, в эру компьютерных технологий, нумерология стала доступнее. Теперь вы знаете, как и с помощью, каких программ составлять нумерологические прогнозы и гороскопы на грядущий день, и на следующее десятилетие. Можете выбрать самую удобную именно для вас программу, и практически без труда прикоснутся к этой древней науке.